## ③ 追加したい地点をタッチ / 全選択 をタッチ する。

:選択した地点に(ノ)が付きます。

※選択した地点を解除/全解除する場合は、解除 したい地点をタッチ/ 全解除 をタッチしてく ださい。

④ 追加 をタッチする。

:フォルダ選択画面が表示されます。

- ⑤ 追加したいフォルダを選択し、タッチする。
	- :選択したフォルダに地点が追加(インポート) されます。

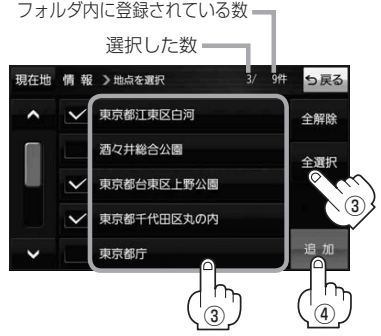

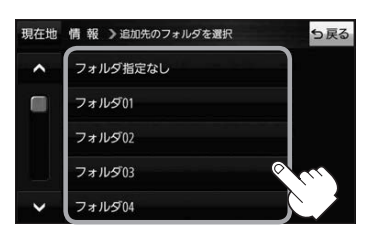

- SDメモリーカードに書き出したエクスポートファイルは "NAVI\_POINT" フォルダに保存されます。 ●エクスポートファイルのファイル名は変更できますが、下記の操作は行わないでください。本機で 認識できなくなります。 お知らせ
	- ·フォルダ名 "NAVI POINT"や、ファイルの拡張子 「exd I を変更する

・"NAVI\_POINT"フォルダからファイルを移動させる

## **SDメモリーカードから地点を登録する**

Gアプリで作成した地点情報ファイルを本機に登録することができます。(最大2 499カ所)

※地点情報ファイルは、Gアプリの「地点登録KML変換アプリ」や「ジオタグ変換」から作成すること ができます。Gアプリについては TBP.92をご覧ください。

※地点情報ファイルは、SDメモリーカード内の"DRIVE"フォルダに保存してください。

下記操作を行う前にSDメモリーカードを挿入し、AVモードを終了してください。「FPP.40、P.83

## <mark>メニュー ➡ 情報 ➡ SD地点取込 をタッチする。</mark> **1**

:地点情報ファイルのファイルリスト画面が表示されます。地点情報ファイルが1つしかない 場合は、フォルダリスト画面が表示されます。

※SDメモリーカード内に"DRIVE"フォルダがない場合は、"DRIVE"フォルダを作成するか どうかのメッセージが表示されます。 はい / いいえ を選択してください。